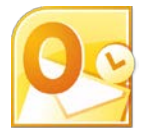

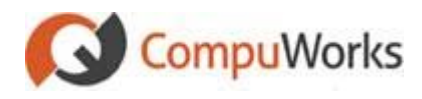

#### **Understanding Navigation Bar**

#### Mail

messages, including those sent, drafts, deleted, and manually moved into a different folder.

Contains all e-mail

### $\overline{a}$  Calendar

Shows you your scheduled appointments plus, depending on your view, a list of tasks to be completed.

### 8 Contacts

Acts and appears like an address book or Rolodex. You can keep

track of names, addresses, phone numbers and other personal information.

# **Tasks**

Allows you to keep track of tasks and projects on which you should be working.

**Notes** 

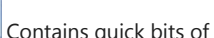

information for which a task is not appropriate. Notes can be placed outside of Outlook on your desktop.

## **Creating New Messages**

1. Select the **Sanct** Mail

- **Navigation button**.
- 2. Select the **Home** tab on the Ribbon.

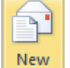

3. Click the **E-mail** button in the **New** group. or

# Press **[Ctrl + N]**.

4. Click the  $\begin{bmatrix} \mathsf{T0}_{\mathsf{u}} & \mathsf{b} \end{bmatrix}$  button to select the recipients from Outlook's Global Address List (GAL).

or

Type the names of the recipients (separated by a semicolon).

- 5. Type a few words to describe the message content in the **Subject** line.
- 6. Type the message body.

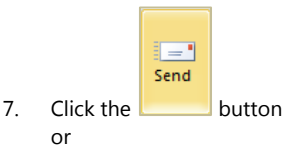

# Press **[Ctrl + Enter]**.

## **Message Formats**

**HTML:** The HTML (Hypertext Markup Language) format gives you the following features: text formatting, numbering, bullets, alignment options, horizontal lines, backgrounds, HTML styles and Web pages.

**Outlook Rich Text Format:** Provides the following features: text formatting, bullets and alignment.

**Note:** Not all recipients will be able to see Outlook Rich Text formatting.

**Plain Text:** Plain text messages include no formatting. Plain Text format may be your safest choice rather than adding formatting that recipients might not be able to see.

## **Formatting a Message**

- 1. Select the text you wish to format. 2. Select the **Format Text** tab on the Ribbon.
- 3. Select the Font and text formatting options in the **Font** group:

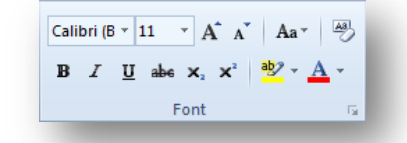

4. To change paragraph attributes, select the format in the **Paragraph** group:

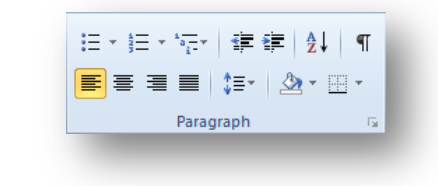

## **Responding to a Message**

- 1. Open it or select it in the Inbox.
- 2. Select the desired response button:
	- Sends messages back to the sender only.

Sends messages back to the sender and everyone else who received the message.

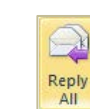

 $\bigcirc$ 

Reply

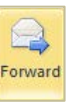

- Sends the message to someone else - type the name of the recipient(s) in the **To:** and **CC:** field.
- 3. Type your response deleting any parts of original message you do not wish to include in the reply.

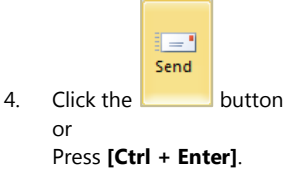

## **Inserting Attachments**

1. Compose the message.

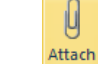

2. Click File button in the **Include** group.

- 3. Select the drive and folder that contain the file.
- 4. Select the file(s) you wish to attach.
- 5. Click the  $\frac{Insert}{ }$  button.
- 6. The attachment appears in the header for **Plain Text** or **HTML** messages and in the body of the message for **Rich Text Format**.

# **Recalling a Message**

- 1. Click on the **Sent Items** folder.
- 2. Open the message you wish to recall.
- **3.** Click the **Buttons v** button in the **Move** group.

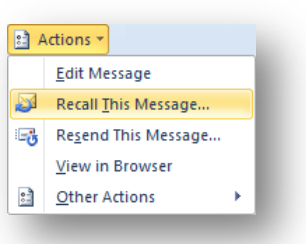

## 4. Select **Recall This Message…**

- 5. Choose to either delete the message or delete it and replace it with a new message.
- 6. Click  $OK$ *Outlook 2010 will send a status report to your Inbox.*

## **Flagging Messages**

- 1. Create a new message or open an existing message.
- 2. Select the Message tab on the Ribbon.
- 3. Click the button to view the different flag settings.
- 4. Select one of the preset options. or

Select the **Custom…** option if none of the presets meet your needs. *Outlook 2010 opens the Custom dialog allowing you to select the desired dates.*

- 5. Select the **Start** and **Due** dates.
- 6. Place a check in the **Reminder** if desired.
- 7. Select the reminder date and time the reminder.
- $8$  Click  $0K$

**Tip:** You may also right click the flag icon on the right side of the mail message in the Inbox and use the selections found in the quick menu to set a flag.

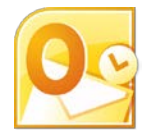

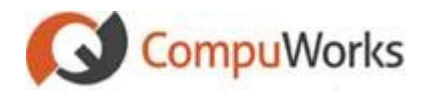

#### **Creating a Signature**

- 1. Select the File tab. *Outlook 2010 opens the Backstage view.*
- 2. Click the  $\begin{array}{|c|c|c|c|c|}\n\hline\n\end{array}$  Options button. *Outlook 2010 opens the Options dialog.*
- 3. Select the **Mail** option.
- 4. Click the Signatures... button.
- 5. Click the  $\frac{\mathbf{N}^{\text{ew}}}{\mathbf{N}^{\text{ew}}}$  button..
- 6. Enter the **Name** for the signature.
- 7. Click .
- 8. Enter the signature detail in the lower editor.
- 9. Edit the signature by changing the Font, Size and Font attributes.
- 10. Select the signature to use in the **New messages** drop-down list.
- 11. Select the signature from the **Replies/forwards** drop-down list to assign a signature for Replies and Forwarded messages,.
- 12.  $Click$   $OK$

## **Assigning a Category**

1. Create the item.

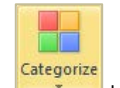

2. Locate the button on the Ribbon. or

> In the case of e-mail, click the  $\overline{\mathbb{I}^*}$ **Dialog Box Launcher** button in the **Tags** group.

3. Select the desired Category at the bottom of the dialog box.

## **Creating New Categories**

1. Select the **Home** tab on the Ribbon.

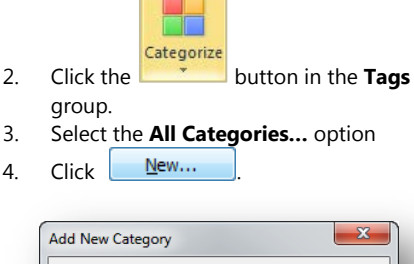

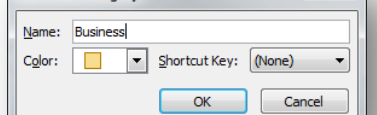

- 5. Enter the **Name** for the New Category.
- 6. Select a **Color** from the drop-down list.
- 7. Select a **Shortcut Key** for the Category.

 $8$  Click  $0K$ 

# **Selecting Messages**

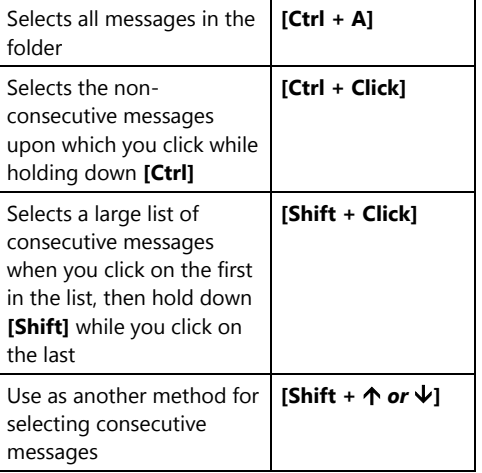

## **Creating a Folder**

Use one of the following methods to begin the folder:

1. Select the **Folder** tab on the Ribbon.

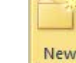

2. Click the **Folder** button in the **New** group. or

# Press **[Ctrl + Shift + E]**

or Right-click the **Inbox** and select **New Folder…** from the shortcut menu.

- 3. Enter the **Name** of the new folder. 4. Select the type of items the folder will
- contain from the **Folder Contains** dropdown.
- 5. Select the parent folder for the new folder.
- 6. Click OK

## **Out of Office Assistant**

- 1 Select the File tab
- 2. Click the **Info** tab in the menu.
- 3. Click **Automatic Replies (out of office)**.
- 4. Select the **Send Automatic Replies** check box in the **Out of Office Assistant** dialog box,.
- 5. Select the **Only send during this time range** check box if you want to specify a set time and date range
- 6. Set the **Start** time, and then set the **End** time.
- 7. In the **Inside my organization** tab, type the message that you want to send within your organization.
- 8. In the **Outside my organization** tab, type the message that you want to send outside your organization.
- 9 Click **Apply**

**Note:** This message will only be sent to an individual once regardless of how many messages they send you.

## **Entering Calendar Items**

Use the following methods to begin an appointment:

**THE Calendar** 1. Select the

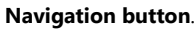

- naan.<br>H New
- 2. Click the **Appointment** button in the **New** group.
	- or Press **[Ctrl + N]**.
- 3. Type a **Subject**.
- 4. Type the appointment **Location** if you desire
	- or

Click the drop-down arrow to select a previously-used Location.

- 5. Set the **Start** and **End** times.
- 6. Click the **All day event** checkbox if the appointment is to be scheduled for the entire day.
- 7. Type any comments or add attachments.

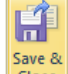

8. Click Close button to post the item on your calendar.

## **Creating Recurring Appointments**

- 1. Create an appointment using the steps outlined above.
- 2. Select the **Appointment** tab on the Ribbon.

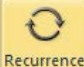

- 3. Click the **button** in the **Options** group. *Outlook 2010 opens the Appointment* 
	- *Recurrence dialog.*
- 4. Adjust the appointment time, if needed.
- 5. Select a Recurrence pattern.
- 6. Set a **Start** date for the recurrence.
- 7. Set the **Ending** for the recurrence, if necessary.

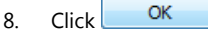